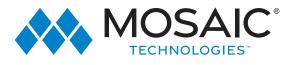

# WELCOME TO MyTVs APP

The ultimate mobile TV Experience

Stream live TV from 150+ channels TV Designed to watch on any device

Mosaic MyTVs brings you the ultimate entertainment now on mobile devices. Mosaic MyTVs offers multiple package options, plus premium add-on xtra sports package option to customize your needs. whether you need local information in news or family entertainment, Mosaic Live TV has it!

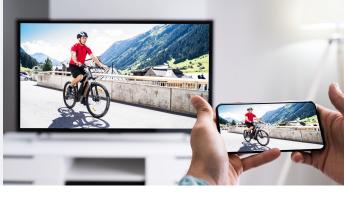

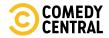

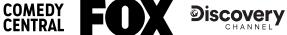

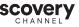

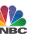

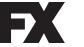

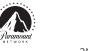

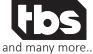

# Next-gen mobile TV

Mosaic Stream brings you great features

- Restart TV
- Cloud DVR
- Pause live tv

• WatchTVeverywhere

- Support
- Mobile TV • 5 Streams
  - Add 20 Devices

| Local                                     | Essential                                 | Entertainment                                                  | Xtra Sports                                              |
|-------------------------------------------|-------------------------------------------|----------------------------------------------------------------|----------------------------------------------------------|
| 50+ Channels                              | 50+ Channels                              | 50+ Channels                                                   | 13+ Channels                                             |
| Includes Local News<br>Networks, and More | Includes Local News<br>Networks, and More | Including Local, Es-<br>sentials PLUS All Our<br>Best Networks | NFL Red Zone,<br>World Fishing, BTN,<br>Fox Nets & More! |
| 20 devices with 5<br>streams              | 20 devices with 5<br>streams              | 20 devices with 5<br>streams                                   | 20 devices with 5<br>streams                             |
| Add on DVR                                | Add on DVR                                | Add on DVR                                                     | Add on DVR                                               |

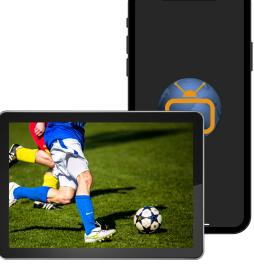

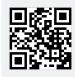

Register here to start watching TV or stream app on your phone. For more information contact Mosaic Technologies.

As a Mosaic Technologies Cable TV subscriber, you will gain FREE access to more than 20 networks with WatchTVEverywhere!

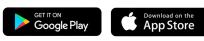

715.458.5400 ExperienceMosaic.com

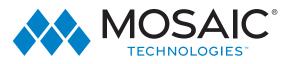

# MY TVS - DOWNLOAD & PAIR

# Instructions

#### **IPTV Users:**

- **Download** the MyTVs application from the appropriate user store (Apple App Store or Google Play Store).
- Select the MyTVs icon from the screen. Click Add New Account.
- Follow the steps in the App to link your device to your Video Account through your STB.
- Select Menu on your TV remote control.
- Arrow down to Settings-Apps-Device Code.
- In the Manage Your Devices screen, Your Device Code will appear in the window.
- Enter the Device Code into your MyTVs app.
- Click PAIR DEVICE.
- Enter the 8-digit Passphrase into your MyTVs app from the Manage Your Devices window on your TV.
- Click PAIR DEVICE and enter an Account Name. You are all set to stream.

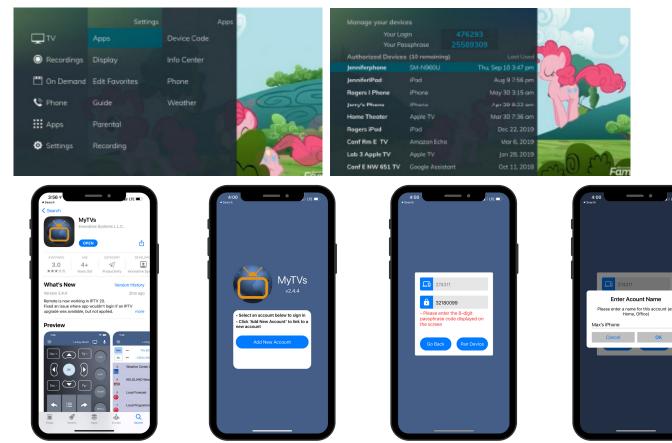

715.458.5400 ExperienceMosaic.com

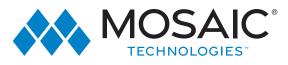

# MY TVS - DOWNLOAD & PAIR

# Instructions

### **OTT Users:**

- **Download** the MyTVs application from the appropriate user store (Apple App Store or Google Play Store).
- Select the MyTVs icon from the screen. Click Add New Account.
- Follow the steps in the App to link your device to your Video Account through your Amazon Firestick- Celect Communication App.
- Press Menu on your Firestick TV remote control.
- Arrow right to Settings-->Add Device.
- Your Device Code will appear on your TV screen.
- Enter the Device Code & Passphrase into your MyTVs app.
- Click Pair Device.
- Click PAIR DEVICE and enter an Account Name. You are all set to stream.

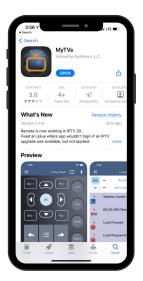

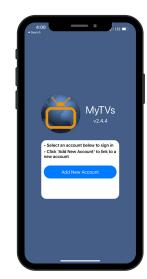

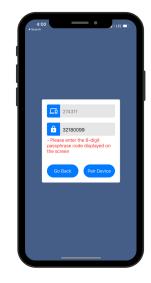

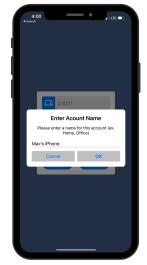

715.458.5400 ExperienceMosaic.com

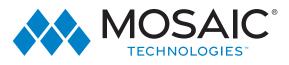

# Instructions

#### My TVs Menu

The following sections provide details for accessing the program guide, searching for a specific program, showing existing recordings or scheduled recordings, and using your smartphone as a working remote control with your set top box:

#### • Remote

This action allows you to use your smartphone as a functional remote control.

#### • Guide

The Guide allows the user to view guide information by time and date. Programs may be selected within from the guide to view program details, schedule future recordings, and watch program.

#### • Channel Guide

The Channel Guide allows the user to view guide information by channel. Program may be selected within the guide to view program details, schedule recordings, and watch program.

#### • Currently Watching

Shows the user what is currently being watched on the selected STB.

#### Recordings

All existing and scheduled recordings may be viewed within the Recordings menu. Users may select a STB from within their home and view either Current, Future and Series recordings. Allows the management of recordings to include deleting recordings or series.

#### • Search

This action allows the user to search by titles, programs, keywords, or phrase for a specific program. Search results may be selected to view program details and schedule future recordings.

#### • What's Hot

What's Hot provides the user with real time information about the most popular watched programs in the user's area as well as the most popular recordings and most popular series recordings. Program may be selected from within What's Hot to view program details and schedule future recordings. User may tune their TV to a program by selecting "Watch" on the program details screen.

#### • Settings

Users can mange their account, switch accounts, add devices, and refresh user and guide data.

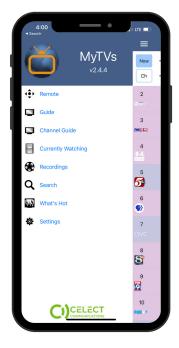

#### 715.458.5400 ExperienceMosaic.com

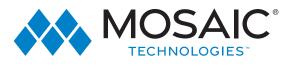

# Instructions

#### Remote

This action allows your smartphone to function as a remote control. If the user swipes to the left, a number pad will appear and the user may enter a specific channel number to tune to, or channel up or down to change channels.

### Guide & Channel Guide

Guide: To view the program guide data by time, select Guide from the MyTVs Menu at the top left corner of the app screen.

Channel Guide: If a user would like to view the program guide data by channel, they should select Channel Guide from the MyTVs Menu.

- 1. Begin browsing the Program Guide by swiping left or down for other shows in same time slot, right for next timeframe, or use channel numbers on right side.
- 2. To filter the program guide, click the Filter Funnel Y icon. Click on any filters to have them applied to the program guide content and click "Set".

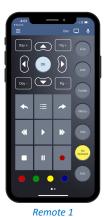

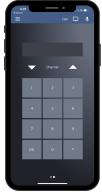

Remote2

| 4:02       | · · ·                                |
|------------|--------------------------------------|
| =          | Din 🔶 🌷                              |
| Now -      | - KTCA-DT Saint Paul, Mi + Y         |
| •          | - Mon 08/02 + 🖤                      |
| 4:00       | Wild Kratts                          |
| PM         | Komodo Dragon                        |
| 4:30       | Molly of Denali                      |
| PM         | The Worm Turns; Little Dog Lost      |
| 5:00       | Odd Squad                            |
| PM         | Portalandia; Slides and Ladders      |
| 5:30       | Arthur                               |
| PM         | Arthur's Almost Boring Day; The Half |
| 6:00<br>PM | The PBS NewsHour                     |
| 7:00       | Antiques Roadshow                    |
| PM         | Vintage Portland                     |
| 8:00       | Rise of the Nazis                    |
| PM         | The First Six Months in Power        |
| 9:00       | The Dictator's Playbook              |
| PM         | Kim II Sung                          |
| 10:00      | POV                                  |
| PM         | Pier Kids                            |
| 11:30      | On Story                             |
| PM         | A Conversation with Damon Lindelof   |
| 12:00      | The PBS NewsHour                     |

Guide

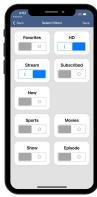

Filter

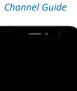

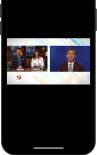

Live Channel

715.458.5400 ExperienceMosaic.com

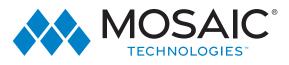

## Instructions

### **Currently Watching**

To see what is currently playing, select the Currently Watching from the MyTVs app menu.

- 1. Search uses the universal search feature to look for more show times, recordings, or VOD events.
- 2. Record allows the user to set a recording or series recording.
- 3. The Eye icon allows for HLS viewing of that show on a device. NOTE: Must have HLS signal on that particular channel.

### Recordings

- 1. To show existing recordings, scheduled future recordings, and series recordings, select the Recordings button from the MyTVs menu.
- 2. To view existing recordings, select the Recorded option at the top of the screen. To view future scheduled recordings, select the Future option. To view Series recordings, select the Series option.
- 3. You also have options at the top of the screen to customize how your recordings are listed –Alphabetical or By Date. You can also show the recordings Grouped or not grouped. And you can choose which Folder you would like to view recordings from.
- 4. When you select a recording, a Program Details window will appear with the program description, the air date and time, and the channel number the program will be aired on. To delete the existing recording or a future scheduled recording, click on the blue Edit which will bring up a Edit Recording screen. This screen will give you program details and allows the user to edit Start Time, Stop Time, and Folder. Click Delete Episode on the bottom of the screen to delete or Save Changes if any changes were made.
- 5. When you select a Series Rules, an Edit Series Rule page appears. This screen allows you to edit the number of episodes saved, Show Type, Start Time, Stop Time, and Folder where the recordings are saved. Click Delete Series Rule to delete or Save Changes if any changes were made.

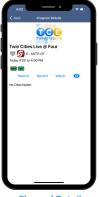

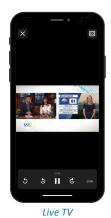

Channel Detail

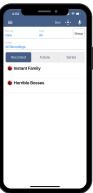

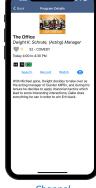

Recordings

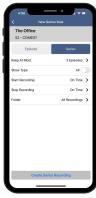

**Record Series** 

Channel

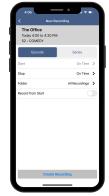

Record Episode

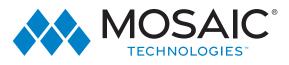

## Instructions

### **Program Search**

To search for a specific program, select Search from the MyTVs menu.

- 1. Enter the desired phrase or keywords into the Search Text field. Click on the search icon.
- 2. Results for the search will appear below the Search Text field. Search results are available from Guide, Recordings, and VOD. By clicking on the different buttons under the search text field, a user will see results for the Program Search from each different section.
- 3. From the search results, a user can select the program (episode) they would like to view, and a Program Details screen will appear with the program description, the air date and time, and the channel number the program will be aired.
- 4. In the Program Details window, click Search to view future programming or click Record to set a recording of this program.
- 5. If your provider offers Restart TV, you will have the ability to record the show or event from the beginning.

## What's Hot

- 1. To view the What's Hot app, select What's Hot from the MyTVs Menu.
- 2. What's Hot will show the most watched TV programs, Recordings, and Series Recordings.
- 3. To view the program information, select a program and a Program Details window will appear with the program description, the air date and time, and the channel number the program will be aired on.
- 4. From this Program Details window, users can also Search for more air times of this program, set a recording of this program, or watch.

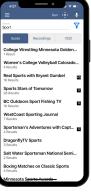

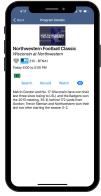

**Program Search** 

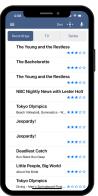

Whats's Hot - Recordings

| 4:08                              | 1 Y D               |
|-----------------------------------|---------------------|
|                                   | al ♥∎⊃<br>An i∳r I∳ |
| Recordings TV                     | Series              |
| Yellowstone                       | *****               |
| NCIS                              | ****                |
| Ch: 448 - PARMTHD                 | ***                 |
| Blue Bloods                       |                     |
| Ch: 448 - PARMTHD                 | ***                 |
| Chicago Fire<br>Ch: 448 - PARMTHD | ****                |
| Yellowstone                       |                     |
| Ch: 448 - PARMTHD                 | ****                |
| Chicago P.D.                      | ****                |
| Bull                              | мнян                |
| Ch: 448 - PARMTHD                 | ****                |
| Gold Rush                         |                     |
| Ch: 448 - PARMTHD                 | ****                |
| NCIS<br>Ch: 448 - PARMTHD         | ***                 |
| NCIS: New Orleans                 |                     |
| Ch: 448 - PARMTHD                 | ****                |

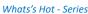

Search & Watch

| 4:08                     | _                     | • •  | i 🕈 💷  |
|--------------------------|-----------------------|------|--------|
| =                        |                       | Den  | -÷- \$ |
| Recordings               | τv                    |      | Series |
| WEAU 13<br>Ch: 513 - W   | 3 News at<br>EAU-DT-1 | Four | *****  |
| The Five<br>Ch: 423 - FI |                       |      | *****  |
| WEAU 13<br>Ch: 13 - WE   | B News at<br>AU-DT    | Four | ****   |
| Judge Ju<br>Ch: 3 - WE   | лх-от                 |      | *****  |
| Twin Citi<br>Ch: 505 - K | es Live @<br>stp-pt-1 | Four | *****  |
| KARE 11<br>Ch: 511 - KJ  | News at 4<br>IRE-DT-1 |      | *****  |
| Chain Re<br>Ch: 66 - GS  |                       |      | ****   |
| Cheyenn<br>Ch: 966 - IN  |                       |      | ****   |
| Deadline<br>Ch: 426 - M  | NINBCHD               | ouse | ****   |
| Judge Ju<br>Ch: 509 - Kg |                       |      | ****   |

Whats's Hot - TV

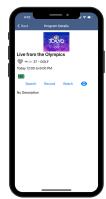

What's Hot - Watch

715.458.5400 ExperienceMosaic.com

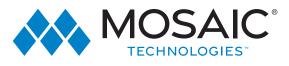

## Instructions

#### **Settings**

Click on Settings in the MyTVs menu to view Account information.

- 1. A user can manage their account by clicking on Account Name and Device Name.
- 2. They can also switch to a different account or add another device by clicking on Accounts.
- 3. Refresh All Data allows all settings, recordings, and guide data to be refreshed and updated.

### Voice Commands

To activate the Voice Commands functionality,

- 1. Click on the microphone icon at the top right-hand corner of the MyTVs app. 🌷
- 2. This will bring up a Voice Commands screen and show a list of available commands.
- 3. Click on the Microphone button and speak the command. Note: You must have Microphone and Speech Recognition activated on your smartphone in the MyTVs App settings.

### **Audio Accessibility**

Accessibility mode is not a MyTVs App setting. It is a device setting and called "Voice Over" on Apple Devices (https://www.apple.com/ accessibility/iphone/vision/) or "Talk Back" on Android devices (https://support.google.com/accessibility/android/ answer/6283677?hl=en). This mode will not just apply to the MyTVs app. Once enabled and in the accessibility mode, the device will talk back about what is happening on the device.

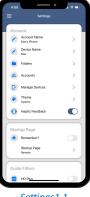

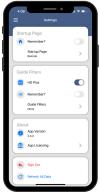

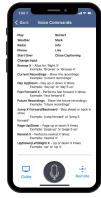

Voice Commands 1.2

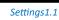

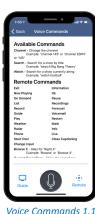

Voice Command

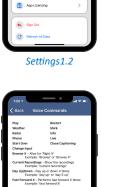

715.458.5400 ExperienceMosaic.com

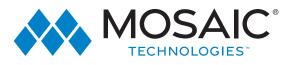

## Instructions

### Stream on SmartPhone or Tablet

- 1. Assuming you have the My TVs App installed and have created account using the code generated from the STB or OTT device.
- 2. Open the app and go to the guide- choose one of the streaming channels- Press the eye symbol- streaming will now start on your devices.

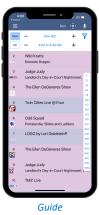

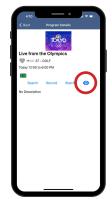

Program Detail

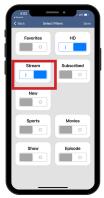

Filter - Streamable

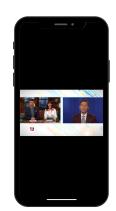

Streaming